# **Anleitung Chat mit Element / Matrix der PPS Einleitung**

In dieser Anleitung findest du alle nötigen Informationen, um unseren Matrix-Server zu nutzen – die beste Möglichkeit dich aktiv bei den Piraten mitzuhelfen.

Grundsätzlich ist dies via Browser, aber auch mit (Desktop-)Apps, möglich. Zuerst wird die Nutzung via Browser beschrieben, auf Seite 5 noch kurz auf Apps eingegangen. Wichtig sind auch die zwei Tipps auf Seite 4/5.

## **Registrierung**

Zur Erstellung deines Accounts auf dem Chatserver der PPS gehst du auf [https://matrix.piratenpartei.ch.](https://matrix.piratenpartei.ch/)

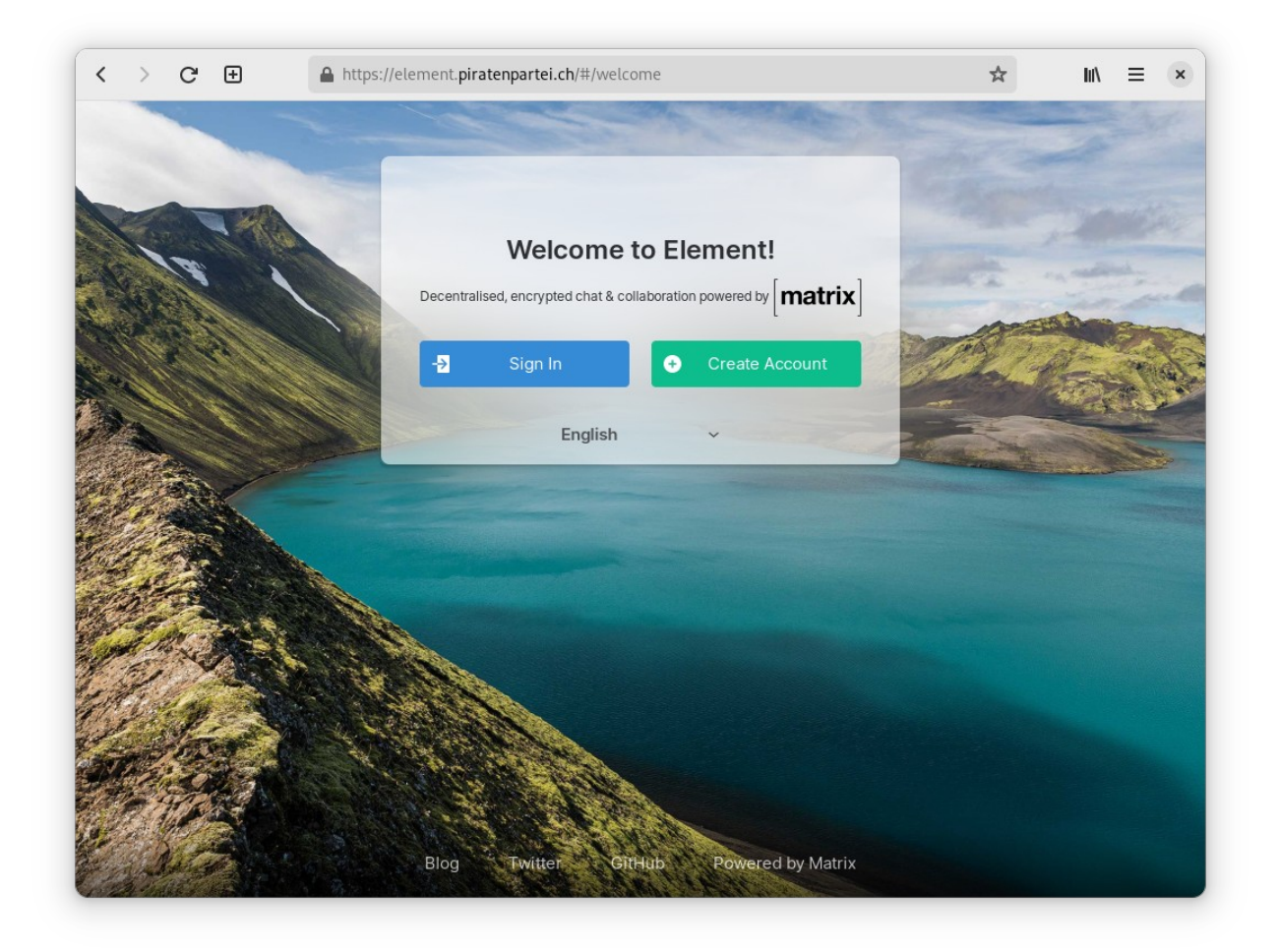

Hier wählst du den grünen Button rechts, um erstmalig deinen Account zu erstellen.

Seite 1/5

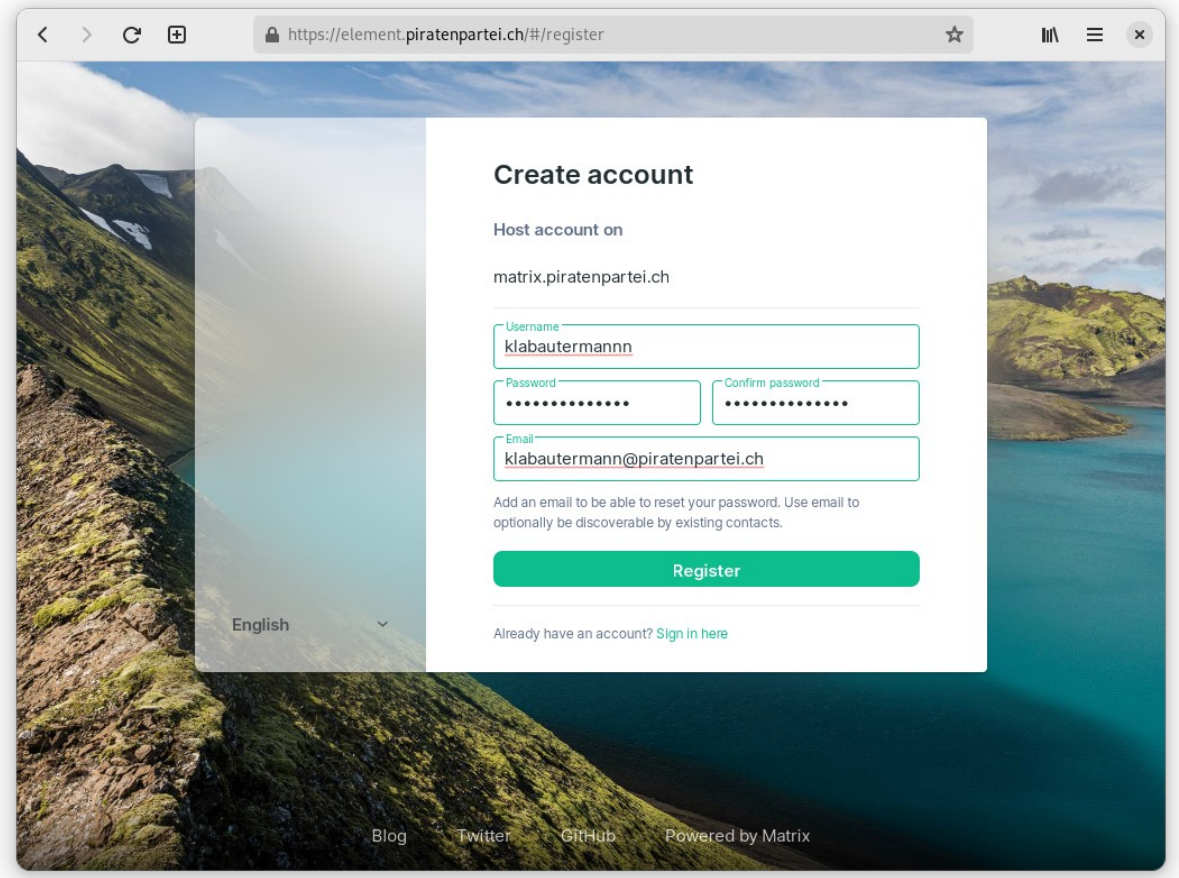

Nun wählst du deinen Username, ein sicheres Passwort und gibst deine E-Mail-Adresse ein (falls du dein Account-Passwort vergisst, kann es über diese Adresse zurückgesetzt werden).

Du erhälst nun eine E-Mail von [element@piratenpartei.ch](mailto:element@piratenpartei.ch) mit einem Link um deine Adresse zu bestätigen:

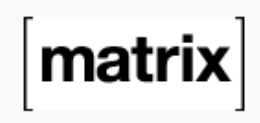

You have asked us to register this email with a new Matrix account. If this was you, please click the link below to confirm your email address:

**Verify Your Email Address** 

If this was not you, you can safely disregard this email.

Thank you.

Nachdem du auf den Link geklickt hast ist dein Account bereit. Und du kannst dich einloggen. Dies entweder unter [https://matrix.piratenpartei.ch](https://matrix.piratenpartei.ch/) oder in einer App / einem Client (vgl. Abschnitt «Apps»).

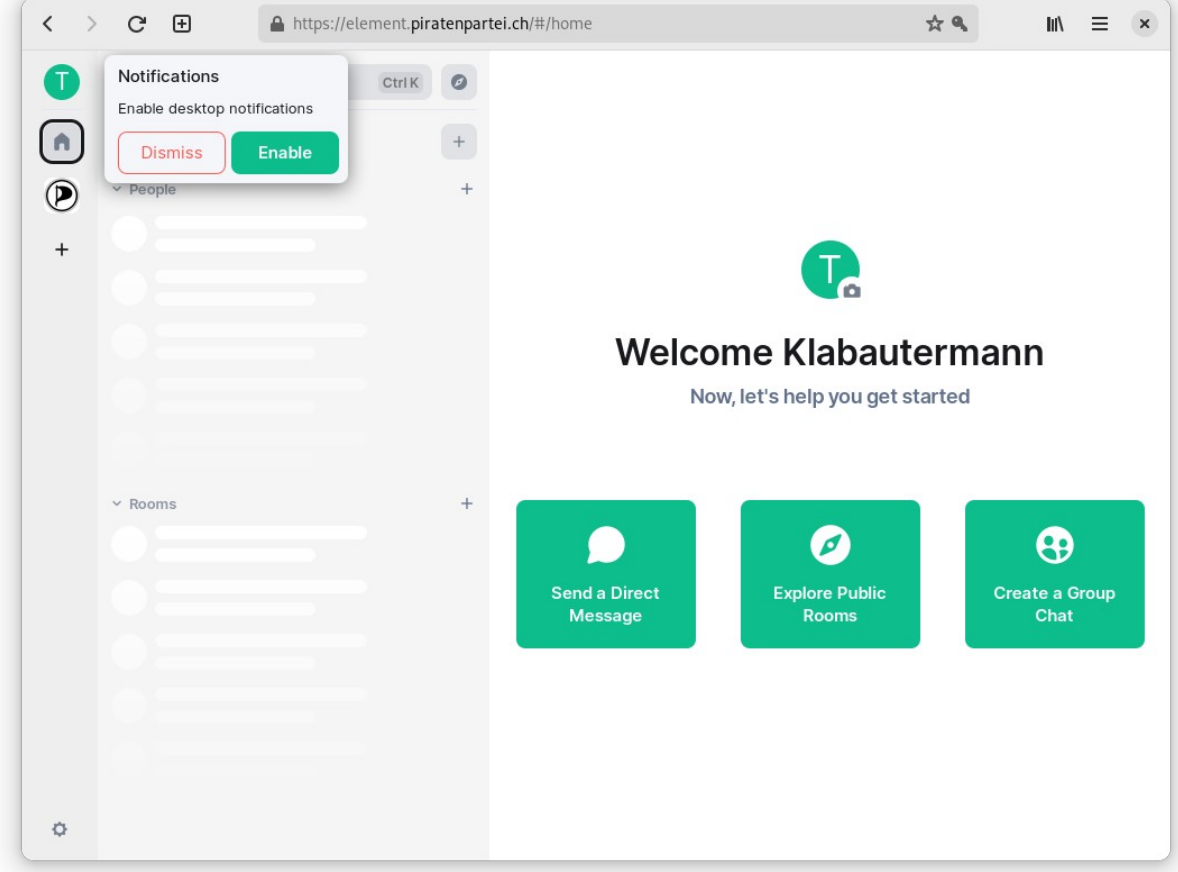

Alle Chats der Piraten sind in der «Piraten-Space» gruppiert. Klicke hierfür auf das Piratenpartei-Logo links oben. Du bist automatisch bereits im deutschen Haupt-Chat-Kanal der Piraten sowie im Info-Kanal wo du jeweils die wichtigsten Mitteilungen bekommst. In der Space-Übersicht rechts siehst du alle weiteren verfügbaren Chat-Räume (Sektionen und Arbeitsgruppen etc.) welchen du beitreten kannst:

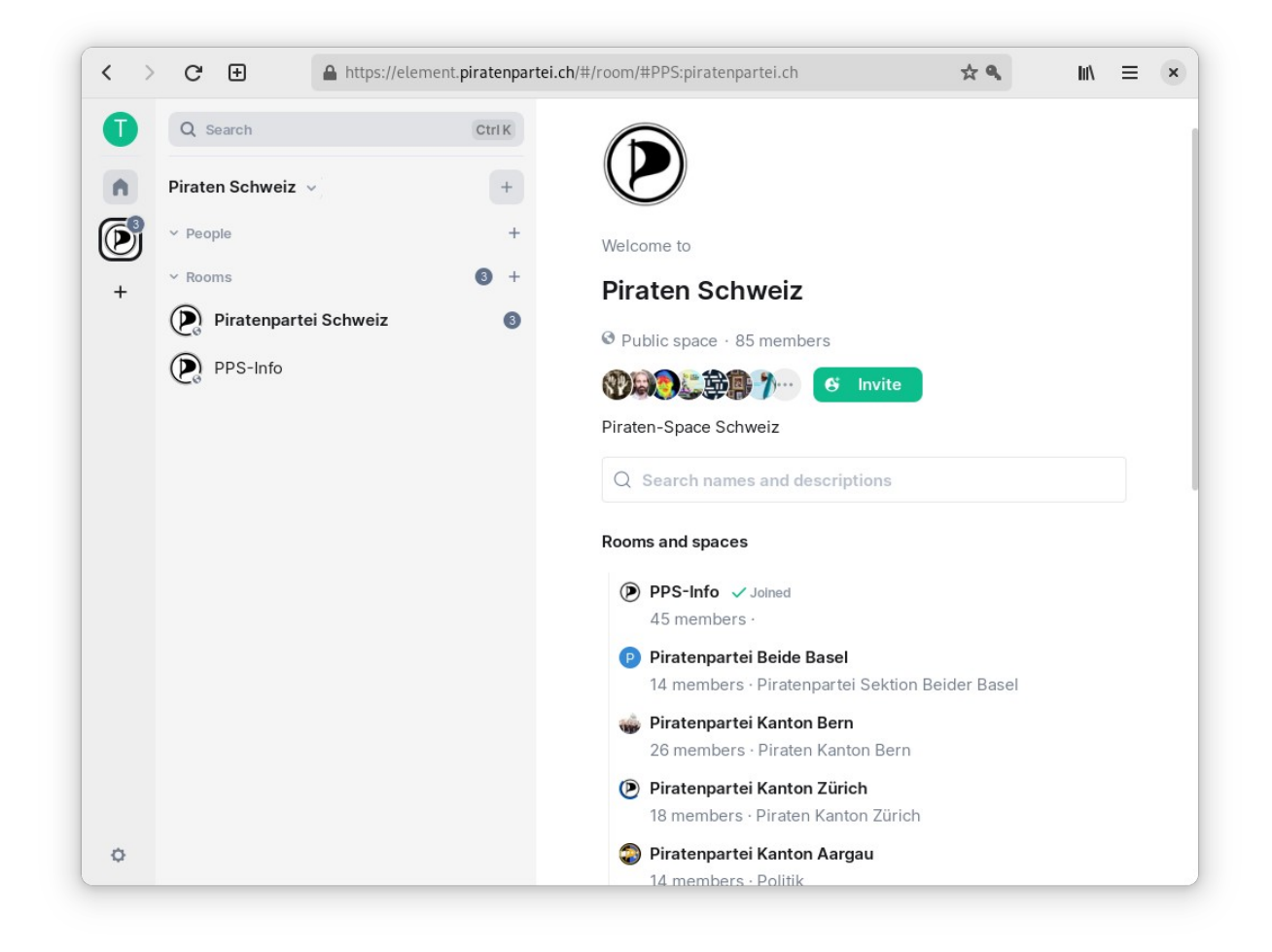

### **Tipps**

#### **Eingeloggt bleiben!**

Sobald du am ersten Ende zu Ende verschlüsselten (e2ee) Chat teilnimmst (Direktchats mit anderen Personen sind e2ee), solltest du auf mindestens einem Gerät eingeloggt bleiben, um ältere Nachrichten später noch lesen zu können. Dies liegt daran, dass für die verschlüsselten Chats entsprechende digitale Schlüssel generiert werden, welche nur auf deinem Gerät bleiben (es sei denn, du richtest das Secure-Key-Backup ein, siehe nächste Überschrift). So oder so ist es aber ratsam auf deinem persönlichen Gerät eingeloggt zu bleiben, also im Browser für Element ([https://element.piratenpartei.ch](https://element.piratenpartei.ch/)) die Cookies nicht zu löschen oder mindestens mit einer App (siehe späterer Abschnitt) eingeloggt zu bleiben.

Seite 4/5

#### **Secure-Key-Backup**

Sobald du am ersten Ende zu Ende verschlüsselten (e2ee) Chat teilnimmst, wird ein Popup oben links dich dazu auffordern, das Secure-Key-Backup einzurichten. Es ist ratsam, diesen Instruktionen zu folgen und ein Passwort für das Schlüsselbackup zu setzen. Dies sollte nicht das selbe Passwort wie das Account-Passwort sein, um dich vor Angriffen von jemandem mit Zugriff auf den Server zu schützen. Am besten speicherst du dir das (zufallsgenerierte) Passwort in einem Passwortmanager wie Bitwarden oder Keypass ab.

### **Apps**

Das Einfachste ist die Verwendung von [https://matrix.piratenpartei.ch](https://matrix.piratenpartei.ch/). Dort ist alles bereits voreingestellt, so dass du dich direkt auf dem Piraten-Server einloggst. Wenn du eine der Apps verwenden möchtest, sei dies die Desktop-App von Element für Linux/Windows/Mac, Element für Android oder Element für iOS, oder einer der anderen Matrix-Clients/Apps (eine Liste gibt es hier: [https://matrix.org/ecosystem/clients/\)](https://matrix.org/ecosystem/clients/), dann musst du dort zwingend als Homeserver-Adresse matrix.piratenpartei.ch angeben. Erst dann verbindest du dich auf den Server der PPS und nicht einen anderen Homeserver. Gewisse Apps fragen explizit als erster Schritt nach der Homeserver-Adresse, bei anderen kann diese Option etwas versteckt sein (z.B. «Where your conversations live» hier auf den Screenshots im Falle von Element auf Android).

Die weiteren Schritte/Details entsprechen denen der Anleitung für Browser.

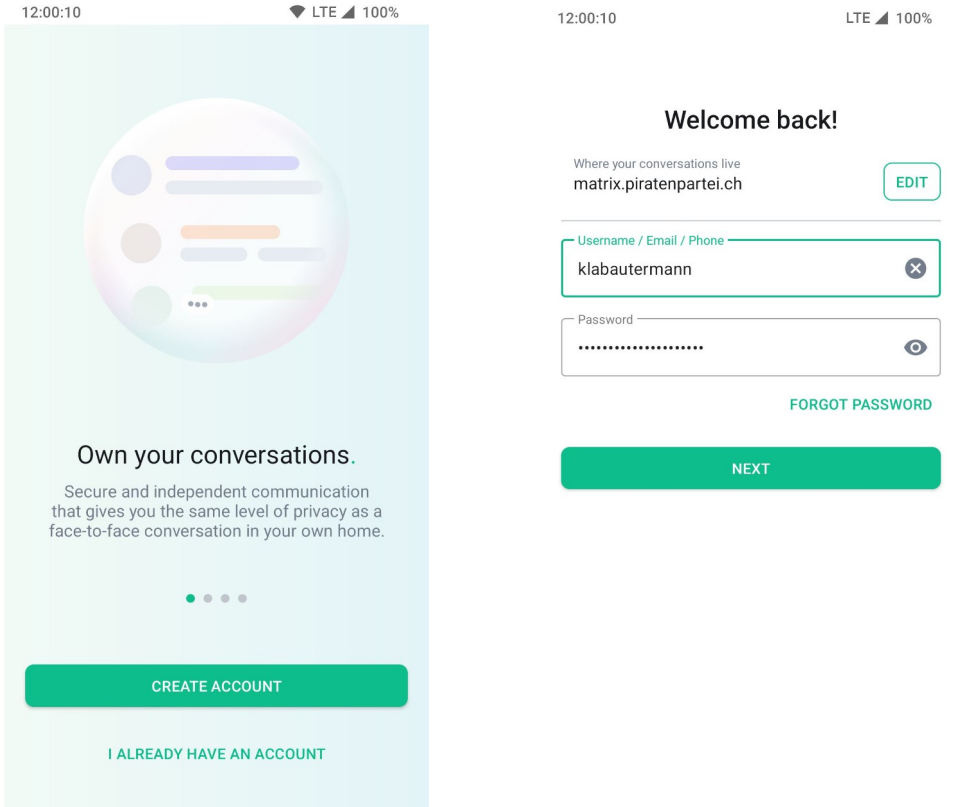

Seite 5/5